# **Attestera resultat**

<span id="page-0-0"></span>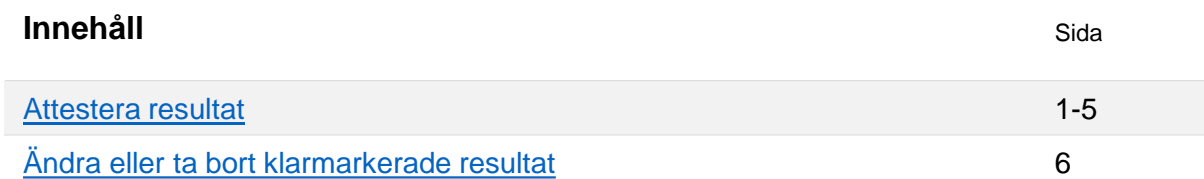

Du får ett mail när du behöver attestera resultat.

#### **Hitta resultaten som ska attesteras genom att:**

- 1. Gå till startsidan av Ladok och kontrollera att fliken "Attestera" är vald
- 2. Klicka in på modulen, tentamen eller resultat på kurs för att börja attestera. Instruktioner fortsätter på följande sidor:
	- [Modul: sida 2](#page-1-0)
	- [Tentamen: sida 3](#page-2-0)
	- [Resultat på hela kursen: sida 4](#page-3-0)
	- [En student: sida 5](#page-4-0)

# ★ Välkommen Eva Allsmäktig

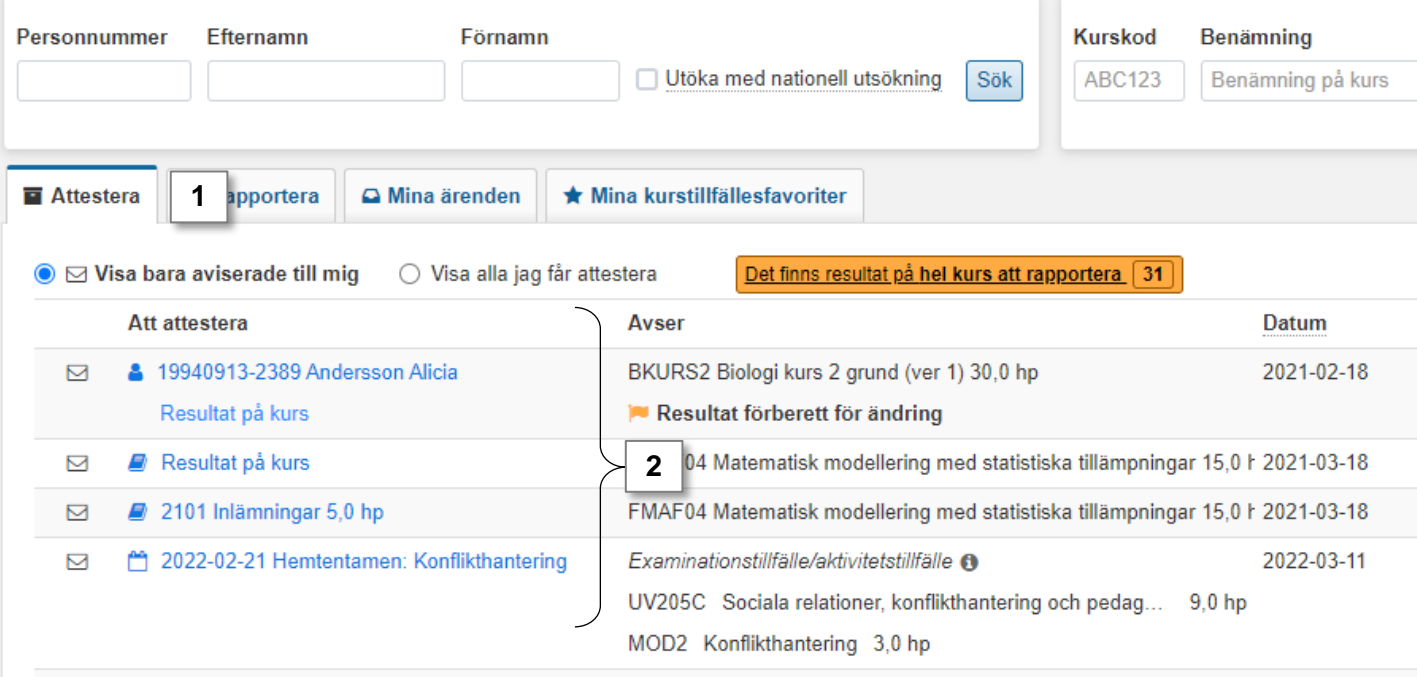

\* Lathunden visar förändringar som kommer att införas i Ladok 15 september 2021 (version 1.74.0).

Ladok

Senast uppdaterad: 2022-09-12 Senast uppdaterad: 2022-09-12<br>Version av Ladok vid senaste uppdatering: 2.0.0 <span id="page-1-0"></span>När du klickat in på en modul kommer du till en lista med de klarmarkerade resultaten

- **1. Granska** resultaten och markera de som ska attesteras
	- Stämmer inte resultaten? [Ta bort eller ändra det FÖRE](#page-5-0) attestering
- 2. Klicka på "**Attestera**".

#### FMAF04 Matematisk modellering med statistiska tillämpningar 15,0 hp

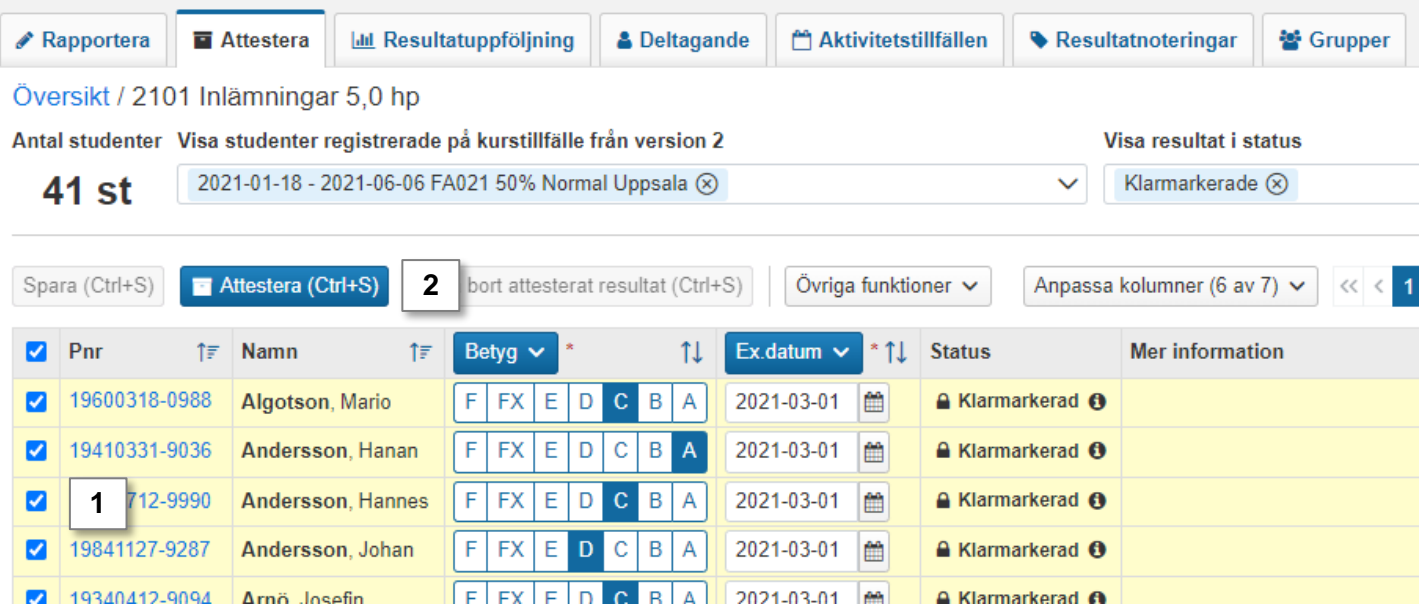

#### 3. En bekräftelseruta visas. Klicka på "Attestera resultat": Ladok kan nu begära att du loggar in igen.

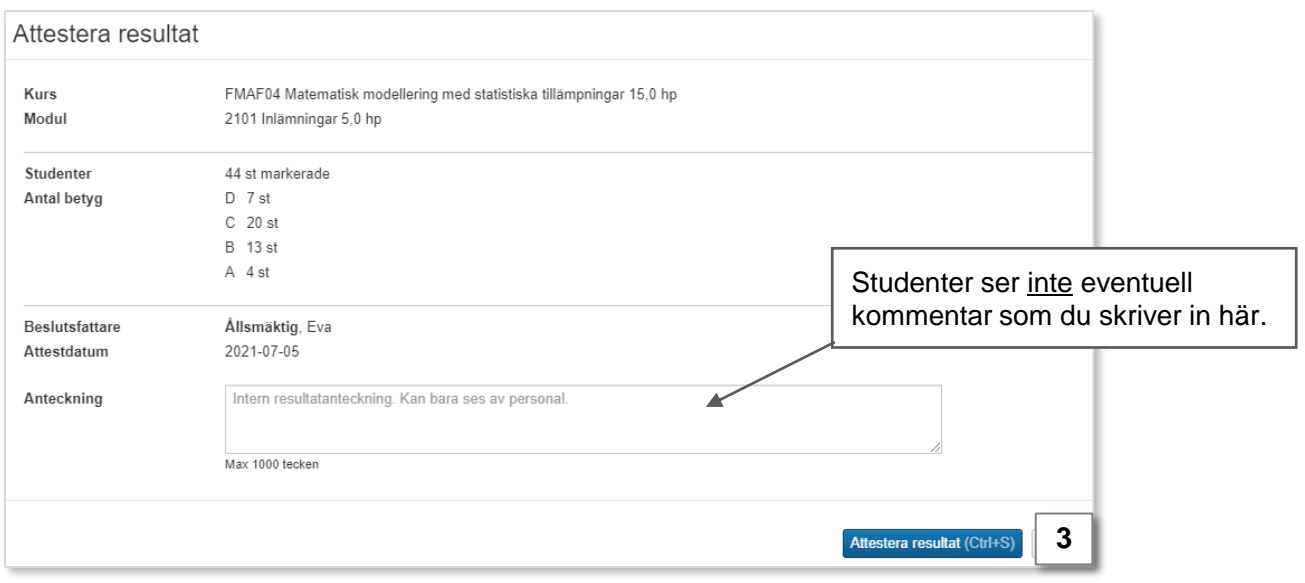

Du är nu klar med attesteringen och därmed är beslutet om resultaten fattat.

Studenten meddelas automatiskt att hen har nya resultat.

#### **Resultat på tentamen = Resultat på modul**

Tentamen som lagts upp i Ladok avser alltid en modul. När du attesterar resultat på tentamen så är det betyg på modulen som sätts.

När du klickat in på en tentamen kommer du till en lista med de klarmarkerade resultaten

- **1. Granska** resultaten och markera de som ska attesteras
	- Stämmer inte resultaten? [Ta bort eller ändra det](#page-5-0) **före** attestering
- 2. Klicka på "Attestera".

<span id="page-2-0"></span>**i**

2022-02-21 - 2022-02-25 Hemtentamen: Konflikthantering | Anonymt, Malmö

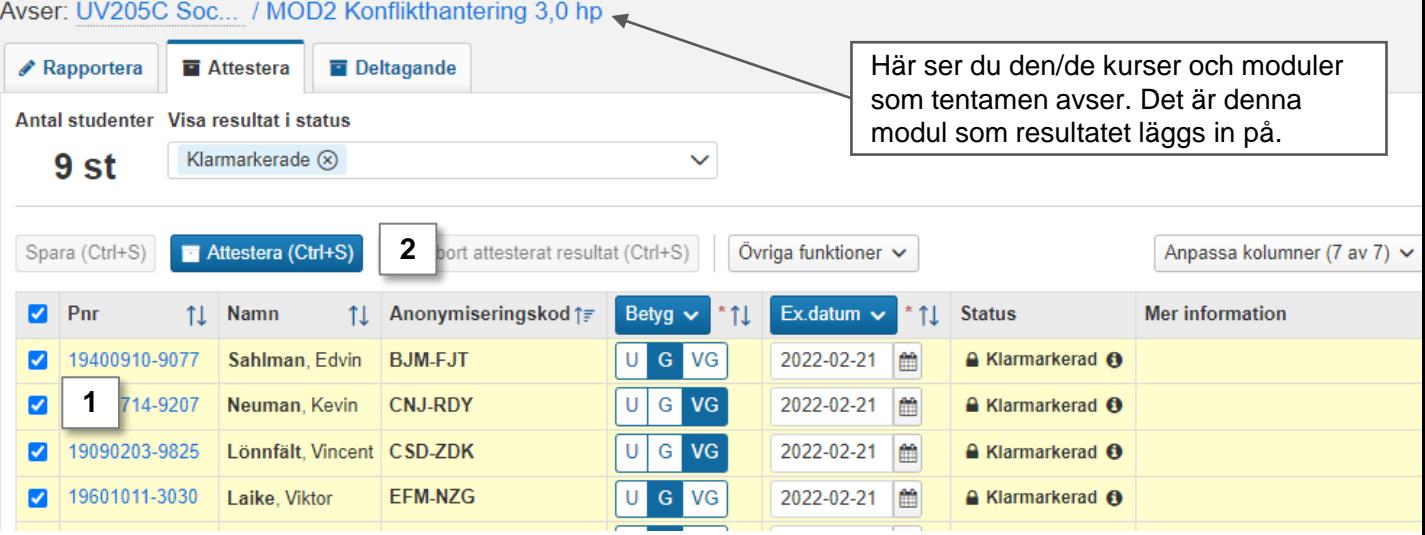

3. En bekräftelseruta visas. Klicka på "Attestera resultat": Ladok kan nu begära att du loggar in igen.

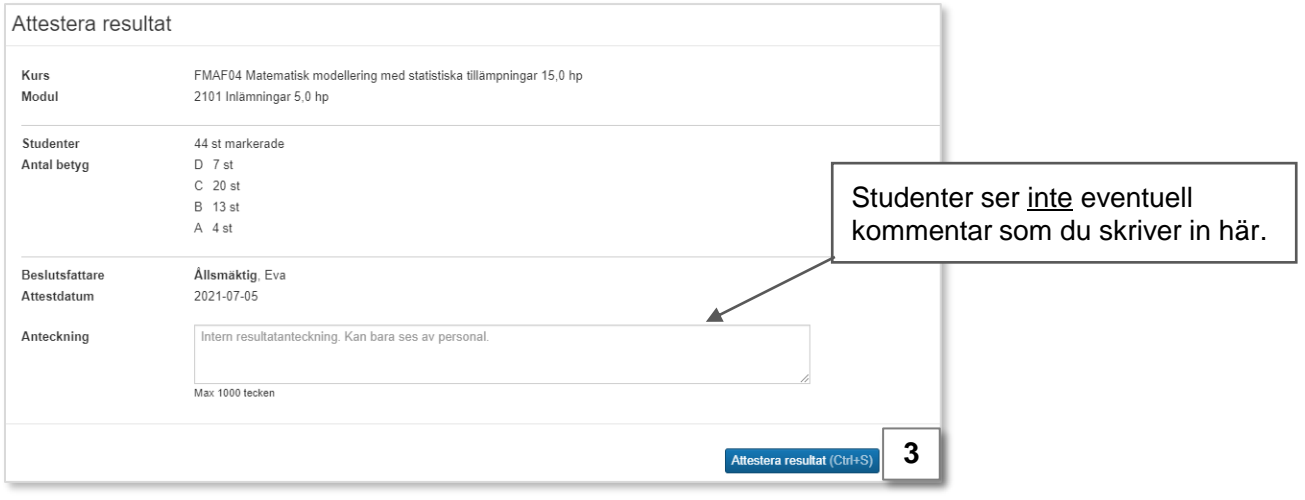

Du är nu klar med attesteringen och därmed är beslutet om resultaten fattat.

Studenten meddelas automatiskt att hen har nya resultat.

<span id="page-3-0"></span>När du klickat in på "Resultat på kurs" listas de klarmarkerade resultaten tillsammans med studenternas resultat på kursens moduler.

- **1. Granska** resultaten och **markera** de som ska attesteras
	- Stämmer inte resultaten? [Ta bort eller ändra det](#page-5-0) **före** attestering
- 2. Klicka på "**Attestera**".

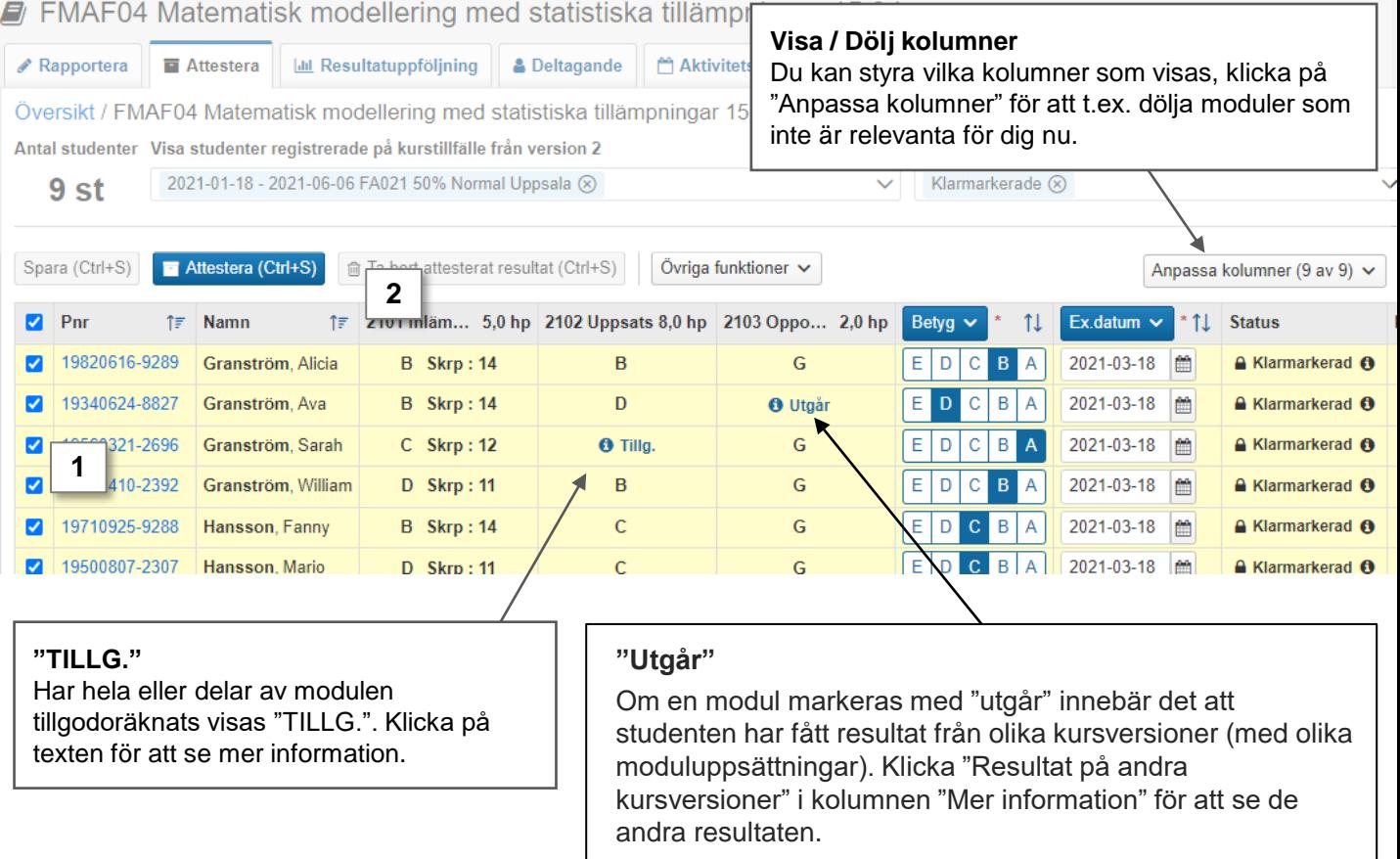

3. En bekräftelseruta visas. Klicka på "Attestera resultat": Ladok kan nu begära att du loggar in igen.

Du är nu klar med attesteringen och därmed är beslutet om resultaten fattat.

Studenten meddelas automatiskt att hen har nya resultat.

<span id="page-4-0"></span>När du klickat in på studenten från fliken "Attestera" så länkas du till en sida där du bara hanterar den studentens resultat på kursen. Det kan antingen vara ett nytt resultat du ska attestera, eller ett redan attesterat resultat som nu behöver ändras.

Modulen du behöver attestera resultat på är automatiskt markerad.

### **Attestera nytt resultat**

Ett nytt resultat visas med betyg, examinationsdatum och ev. annan information (som skrivningspoäng eller titel).

• Klicka på **Attestera** för att attestera det. Ladok kan nu begära att du loggar in igen.

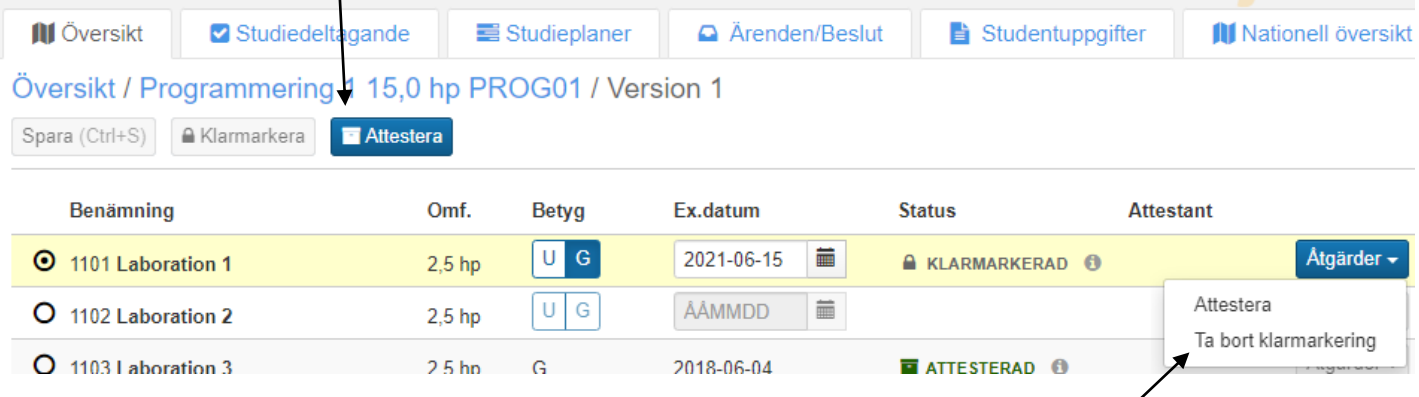

- **Avslå resultatet** genom att klicka på **Åtgärder** → **Ta bort klarmarkering för resultat**.
- **Ändra** betyg, examinationsdatum m.m. genom att skriva in nya uppgifter i raden för studenten. Spara (kortkommando Ctrl + S) och attestera sedan.

# **Ändra attesterat resultat**

Du ser det betyg och examinationsdatum studenten har sedan tidigare. På raden under, med starkare gul färg, ser du det ändrade resultatet som behöver attesteras.

• Klicka på **Attestera** för att attestera ändringen. Ladok kan begära att du loggar in igen.

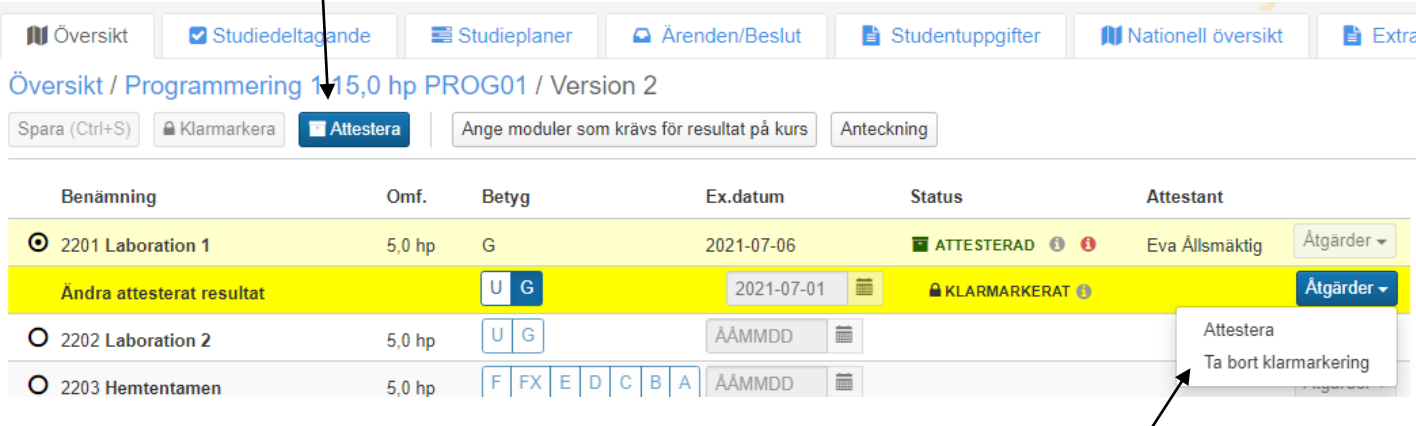

• **Avslå resultatet** genom att klicka på **Åtgärder** → **Ta bort klarmarkering för resultat**.

## <span id="page-5-0"></span>**Ändra resultatet innan du attesterar**

Om något av de klarmarkerade resultaten inte stämmer kan du ändra det innan du attesterar.

- 1. Stanna kvar i "Attestera"-fliken och välj ett annat betyg/examinationsdatum för studenten i listan.
- 2. Klicka på "Spara".

Ändringen sparas och resultatet är nu klart för att attesteras.

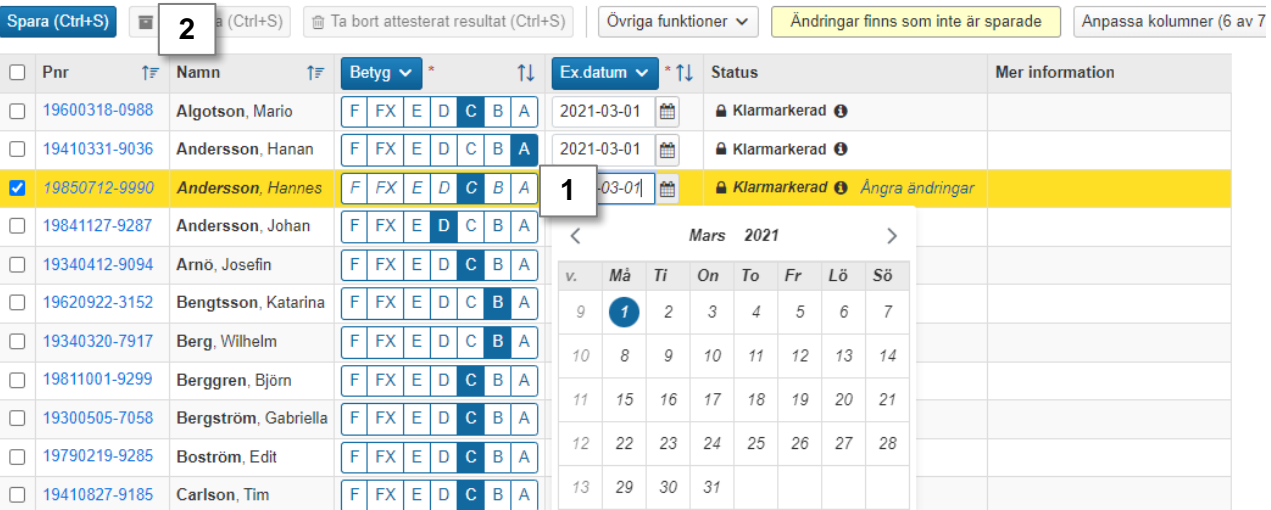

# **Ta bort klarmarkering**

Om någon av studenterna som har ett klarmarkerat resultat inte ska ha något resultat alls så kan du avslå det genom att ta bort klarmarkeringen.

- 1. Stanna kvar i "Attestera"-fliken och markera resultatet du ska ta bort
- 2. Klicka på "**Övriga funktioner**" → "Ta bort klarmarkering för resultat".
- 3. Bekräfta i dialogrutan som öppnas

Klarmarkeringen tas bort. Resultatet återgår till status utkast och kan hanteras av personen som rapporterar på kursen.

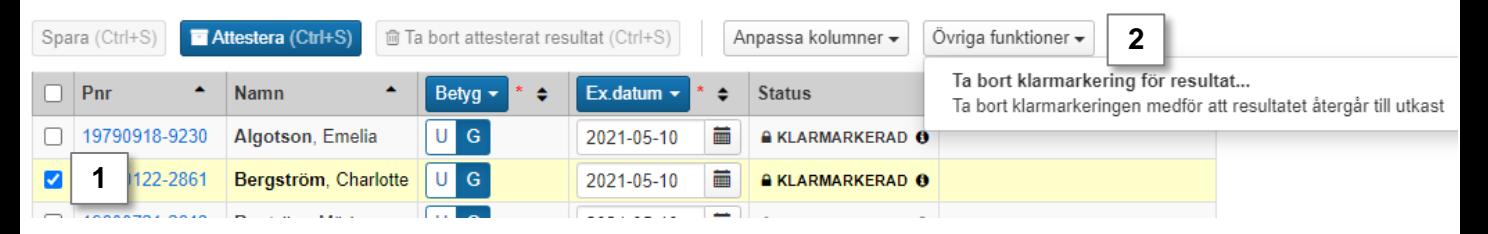